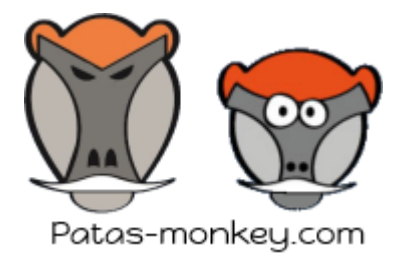

## *Le but de ce tutoriel est d'ajouter un champ personnalisé d'une ligne de pièce de Dolibarr sur une édition pdf.*

L'exemple ci-dessous se base sur l'ajout d'un champ supplémentaire présent dans les lignes des factures sur le pdf des factures.

La procédure est la même pour les autres type de documents avec quelques adaptations.

# **CREATION DU CHAMP SUPPLEMENTAIRE**

Accueil > configuration > module facture > onglet « attribut supplémentaire (lignes) » :

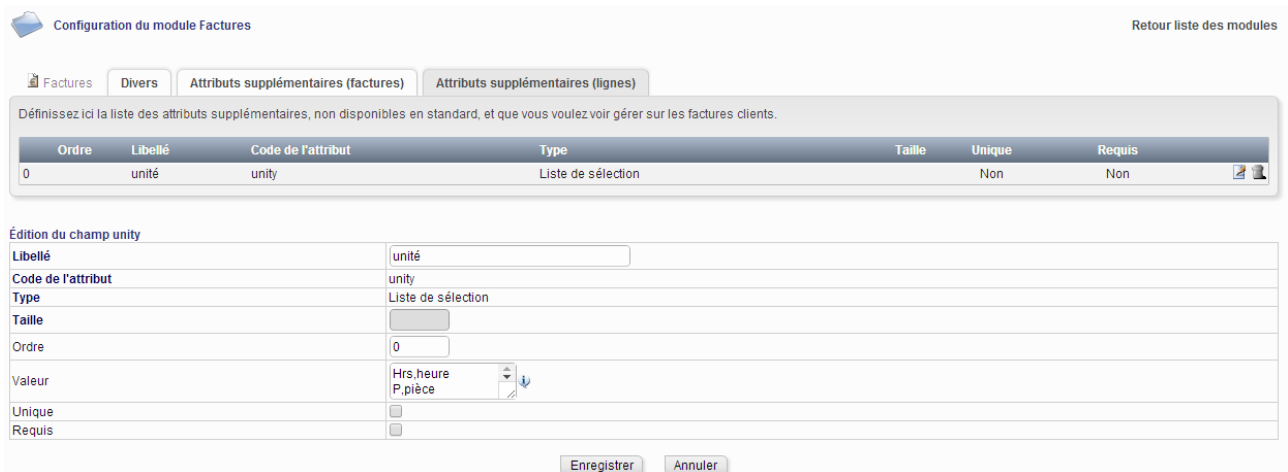

Une fois enregistré, le champ supplémentaire s'affiche à la saisie des factures :

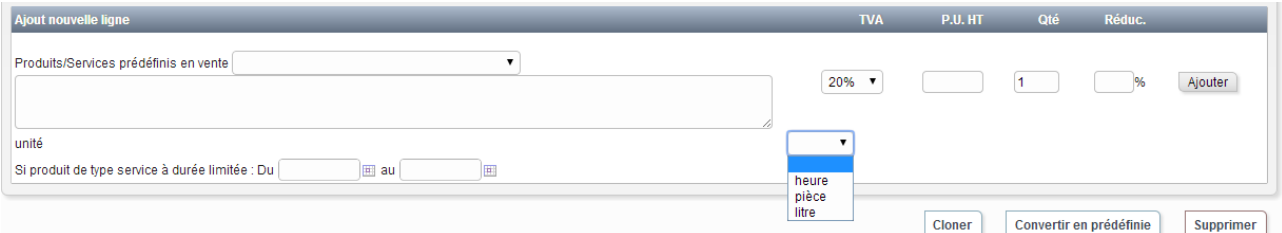

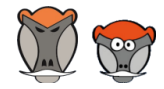

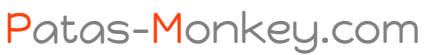

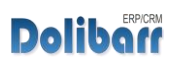

Conseil, support, formation, développement et vente de modules

# **CREATION D'UN NOUVEAU PDF PERSONNALISE**

Dans le dossier contenant les pdf, copier-coller le fichier du pdf à modifier

Dans l'exemple, renommer le fichier copié en « pdf\_crabe\_patas.modules.php »

Ouvrir le nouveau fichier avec un éditeur de texte avancé (notepad++ par exemple)

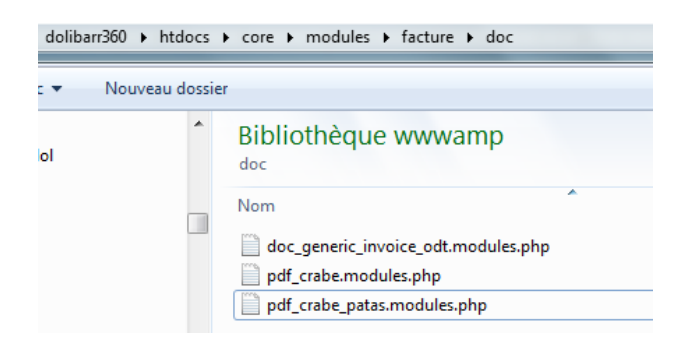

## **MODIFICATION DU FICHIER pdf\_crabe\_patas.modules.php**

#### **Ajouter la classe de gestion des extrafields**

Repérer la ligne au début du fichier require\_once DOL\_DOCUMENT\_ROOT.'/core/lib/pdf.lib.php';

Et ajouter en dessous require\_once DOL\_DOCUMENT\_ROOT.'/core/class/extrafields.class.php';

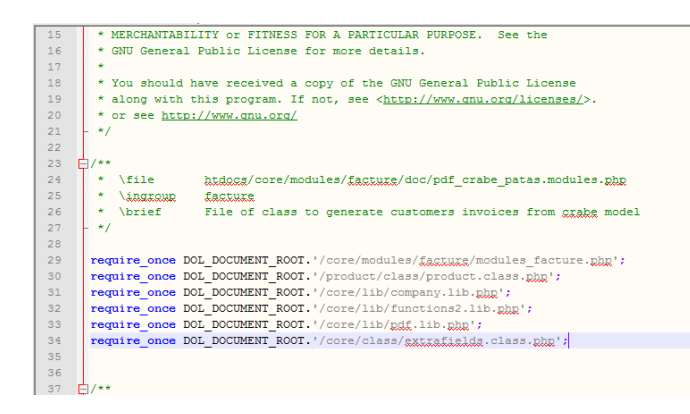

#### **Renommer la classe**

Ligne 40, repérer la ligne class pdf crabe extends ModelePDFFactures.

Remplacer le nom du modèle de pdf par celui choisi. Dans l'exemple : class pdf crabe patas extends ModelePDFFactures

Repérer dans la définition de la class (fonction construct) le nom du modèle document \$this->name = "crabe"; et remplacer la par \$this->name = "crabe patas";. Cela permettra de repérer votre édition personnalisée parmi les autres.

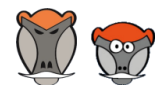

Patas-Monkey.com

**Dolibor** 

 $\begin{array}{c} \begin{array}{c} \hline \end{array} \end{array}$ 

Conseil, support, formation, développement et vente de modules

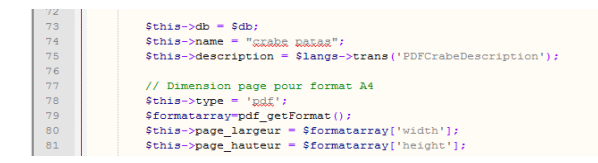

## **INITIALISER LES EXTRAFIELDS POUR LES LIGNES**

Repérer le début d'écriture du pdf (fonction write file).

Repérer dans la fonction la ligne "\$object->fetch\_thirdparty();" Ajouter en dessous les lignes suivantes : \$extrafieldsline = new ExtraFields(\$db);

\$extralabelsline = \$extrafieldsline ->fetch\_name\_optionals\_label(\$object-

>table\_element\_line);

 $if$  (\$conf->facture->dir\_output) ---<br>157<br>158 \$object->fetch\_thirdparty(); 159<br>159<br>161<br>162<br>163 source (statement)<br>Sextrafieldsline = new ExtraFields(\$db);<br>\$extralabelsline = \$extrafieldsline ->fetch\_name\_optionals\_label(\$object->table\_element\_line); \$deja regle = \$object->getSommePaiement();

## **RECUPERER LES VALEURS DE L'EXTRAFIELD**

Toujours dans la fonction write file, il faut repérer à présent la boucle sur les lignes du document :

```
// Loop on each lines
for (5i = 0; 5i < 5nblignes; 5i++){
```
Ajouter après l'accolade les lignes suivantes :

```
$object->lines[$i]->fetch_optionals($object->lines[$i]->rowid);
$optionkeyname="unity";
$unityvalue = $extrafieldsline->showOutputField($optionkeyname, $object->lines[$i]-
>array_options['options_'.$optionkeyname]);
```
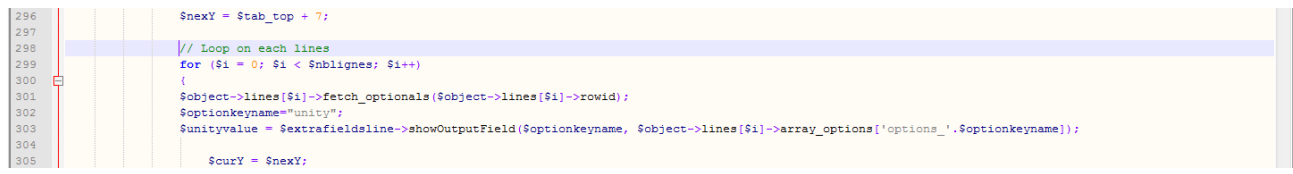

Si vous souhaitez récupérer d'autres valeurs, dupliquer les deux dernières lignes en changeant la valeur de la variable \$optionkeyname et le nom de la variable qui récupère la valeur

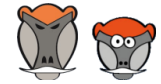

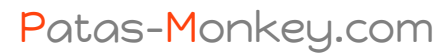

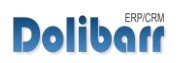

Conseil, support, formation, développement et vente de modules

#### **ECRIRE LA VALEUR DANS LE PDF**

Essayer de placer votre code dans l'ordre d'affichage du tableau, ce sera plus lisible et maintenable

Dans notre exemple à coté de la quantité, ajouter le code suivant :

#### \$pdf->SetXY(\$this->posxqty-6, \$curY); \$pdf->MultiCell(\$this->posxdiscount-\$this->posxqty-0.8, 3, \$unityvalue, 0, 'R');

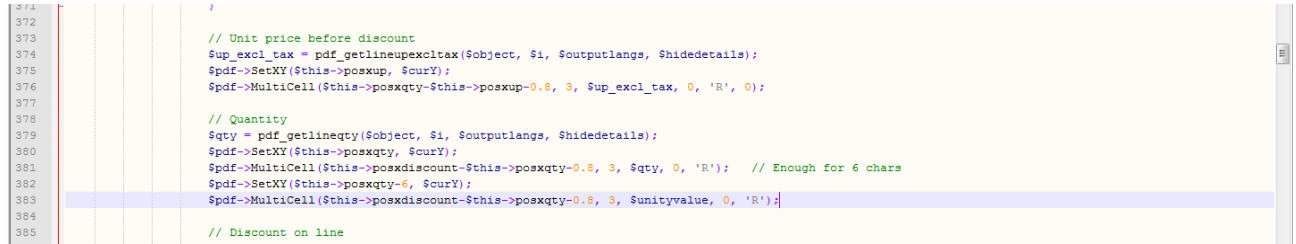

Enregistrer votre fichier c'est terminé, il faut à présent tester le document

# **CONFIGURATION DU MODULE**

Accueil > configuration > module facture

Activer le modèle de document créé :

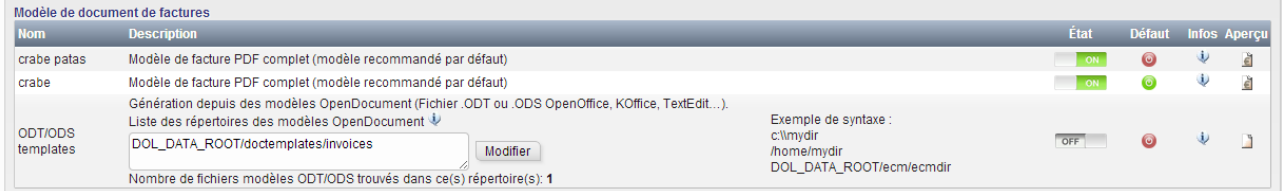

Dans le tableau fichier joints des fiches facture, la liste déroulante propose le nouveau modèle de document :

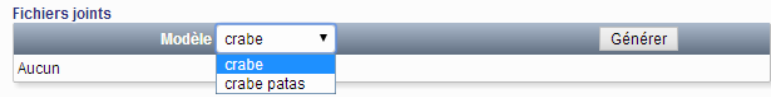

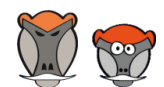

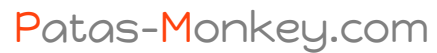

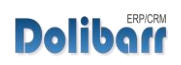

Conseil, support, formation, développement et vente de modules